## How to Return...

- Open Adobe Digital Editions and make sure you are in **'Library View'**.
- Find the book you want to return and click on **'Item Options'** which is the arrow in the upper left corner of the book icon.
- Select **'Return Borrowed Item'**.
- A pop up box will appear that says "Are you sure you want to return this item?', click **'Return'**.

Additional Help

If you would like one-on-one help to take you through the process of downloading books to your Nook, please call Reference to set up a Book-A-Librarian appointment.

If you find you're having trouble, and the 'Help' section of the Live-brary page does not solve your problem, contact the Reference Desk at 631-286- 0818, we'll do our best to help.

#### Follow Us:

Get updates on library happenings, including digital services, as well as book, movie and music news and local events

**Facebook:** facebook.com/southcountrylibrary

**Twitter:** @sctylib

**Pinterest:** pinterest.com/sctylib

**Instagram:** sctylib (tag your library related photos using #sctylib)

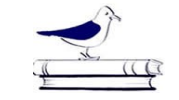

### South Country Library

R e f e r e n c e D e p a r t m e n t Phone: 631-286-0818 Fax: 631-286-4873 E-mail: sctyref@sctylib.org 22 Station Road Bellport, NY 11713

# Live-brary E-book Download **Instructions**

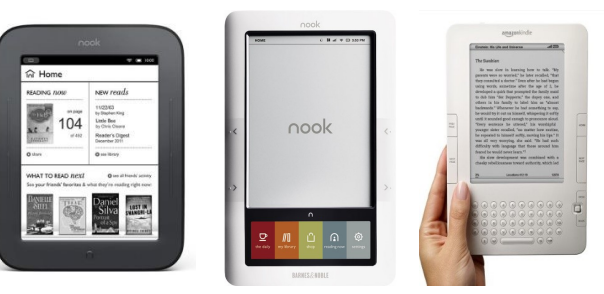

## For Nook eReaders

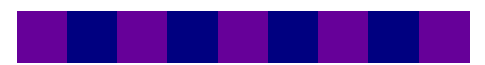

Things to Know... Show to download..

- In order to download e-books you must have an email address on your library account. If you don't, please contact the Circulation Desk at 286--0818 to add one.
- To download to your Nook you will need to download software for Adobe Digital Editions. We recommend installing it before you begin this process.
- When you open Adobe Digital Editions you will be prompted to enter an Adobe ID or an Overdrive account and create a password. If you don't already have one there will be a link to create one.
- You may only have a total of 7 digital items checked out a time.
- If you need more time you may renew a book but you will have to re-download it after you select to renew.
- You can set you default lending period by clicking on the **'Loans'** icon  $\Box$  at the top of the home page, sign in if you haven't already done so, then click on **'Settings'** and from there you can set the default lending period for different items.
- You can but don't need to return borrowed items. They will automatically expire on their expiration date.

- 1. Go to our website, **sctylib.org**, scroll down and click on the link from **'Live-brary.com Free Downloads'.**  This will take you to the Live-brary site where you can browse eBooks or search for eBooks by specific titles or authors.
- 2. Find the item you wish to borrow, click on it, verify that it is available for the Nook by looking at the box to the right that lists Available Formats and making sure EPUB eBook is listed. Proceed by clicking **'Borrow'**.

If the item is not available for checkout, click **'Place a Hold'** and enter your email address to be notified when a digital copy becomes available. You will have 3 days after being emailed about it's availability to checkout the book.

- 3. Choose **South Country Library** as your home library, enter your barcode number (found on the back of your library card) or username, enter your library account password and click **'Sign In'**. If you don't have a password for your library account, click on **'Create or Reset Your Password'** to create one.
- 4. Then click **'Go to Loans'**.
- 5. You can now choose how to read each book. You may see an option that says **'Read Now'** which allows you to read the book on your computer instantly and bookmark it for offline reading in your browser. You cannot read it in the browser on your Nook, you must download and transfer it to read on the Nook.
- 6. To download the eBook to your computer so that it can be transferred to your Nook, you must click **'Select a Format'** and select **'EPUB eBook'**.
- 7. If you have not already done so, download Adobe Digital Editions on your computer. You should be prompted to create an Adobe ID or Overdrive account once you've done so which will be needed to read your book.
- 8. Your downloaded eBook should open up in Adobe Digital Editions as long as it's installed on your computer.
- 9. Select the **'Library View'** icon (in the upper left corner). Your Nook should appear in the 'Bookshelves' list.
- 10. Drag and drop the Adobe eBook you wish to transfer to the Nook icon in the left pane of Digital Editions.
- 11. Disconnect your Nook from the computer.
- 12. Your eBooks may be in the 'My Documents' folder on your Nook. Click 'Check for New Content' if you do not automatically see it.